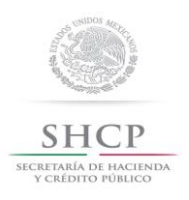

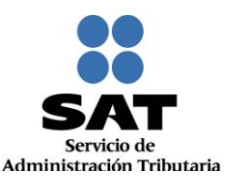

# **Guía para presentar el Aviso de Apertura de Establecimiento o Sucursal por Internet**

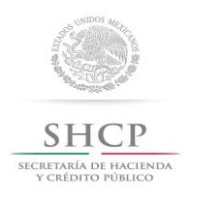

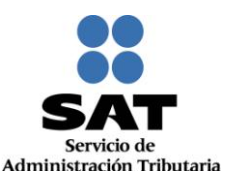

## **INTRODUCCIÓN**

El Servicio de Administración Tributaria (SAT), pone a tu disposición el servicio para presentar por Internet el "aviso de Apertura de establecimientos, sucursales, locales, puestos fijos o semifijos, lugares donde se almacenen mercancías y en general cualquier lugar que se utilice para el desempeño de tus actividades", ingresando a la página del SAT www.sat.gob.mx*,* mediante tu clave de Registro Federal de Contribuyentes [RFC] y Contraseña o Firma Electrónica Avanzada [FIEL].

Para realizar este trámite, es necesario que dispongas de lo siguiente:

- Clave del Registro Federal de Contribuyentes (RFC).
- Contraseña o FIEL.
- PC con servicio de Internet.
- Impresora.

El Aviso de Apertura de establecimiento o sucursal se entiende como: la Apertura de establecimientos, sucursales, locales, puestos fijos o semifijos, lugares donde se almacenen mercancías y en general, cualquier lugar que se utilice para el desempeño de actividades.

El trámite inicia y concluye por Internet y por lo tanto, no requieres acudir al Módulo de Servicios Tributarios de las Administraciones Locales de Servicios al Contribuyente [ALSC] del SAT, ni anexar documentación alguna.

Al concluir tu trámite deberás imprimir el "Acuse de Movimientos de Actualización de Situación Fiscal." que genera la aplicación y conservarlo como comprobante de haber presentado el aviso de Apertura de establecimiento por internet.

Este trámite también puedes presentarlo en las salas de Internet de la ALSC de tu preferencia.

#### **CRITERIOS DE OPERACIÓN QUE DEBES CONSIDERAR AL CAPTURAR ESTE AVISO.**

Si tu situación en el RFC es de **Cancelado** o en **Suspensión de actividades**, no podrás operar el aviso de Apertura de establecimiento por Internet. En caso de intentarlo, el sistema emitirá un mensaje de alerta que te impedirá continuar con el trámite.

Es importante destacar, que la presente guía debes utilizarla para realizar el trámite por Internet del "Aviso de Apertura de establecimientos, sucursales, locales, puestos fijos o semifijos, lugares donde se almacenen mercancías y en general cualquier lugar que se utilice para el desempeño de actividades", mas **NO** para presentar el "Aviso de Cambio de domicilio fiscal", puesto que este último, para personas morales es el lugar donde se lleva la administración principal del negocio y para personas físicas, el asiento principal de sus negocios.

En las pantallas de la aplicación, en algunos campos de datos se muestra un asterisco (\*), lo cual es utilizado para indicar aquellos campos que requieren datos que son obligatorios. En caso de omitirlos la aplicación no permite finalizar con la captura.

**Ejemplo:** El campo Entidad Federativa contiene un \*, por lo tanto su captura es obligatoria:

PUEBLA \*Entidad Federativa:  $\mathbf{v}$ 

El sistema no permite lapsos largos de tiempo en espera sin actividad [aproximadamente 20 minutos], por lo que se te recomienda no suspender la captura de información una vez iniciada, por el riesgo que la sesión se interrumpa y se pierdan los datos capturados, debiendo realizar nuevamente la captura.

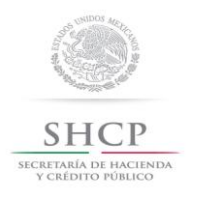

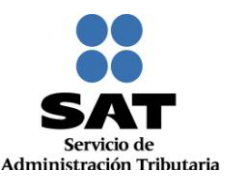

#### **I. Ingreso y autenticación en el sistema.**

Este apartado muestra cómo debes llevar a cabo el ingreso y autenticación en el sistema conforme a los siguientes pasos:

**Paso 1.** Ingresa a la página del SAT: www.sat.gob.mx.

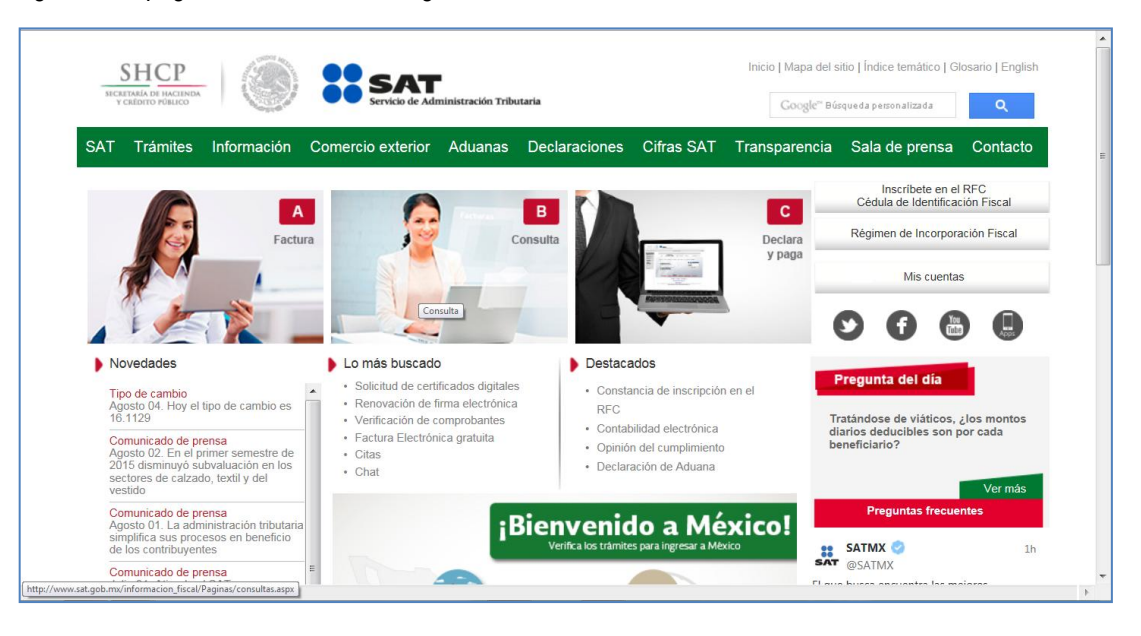

**Paso 2.** Selecciona la opción: **TRAMITES**.

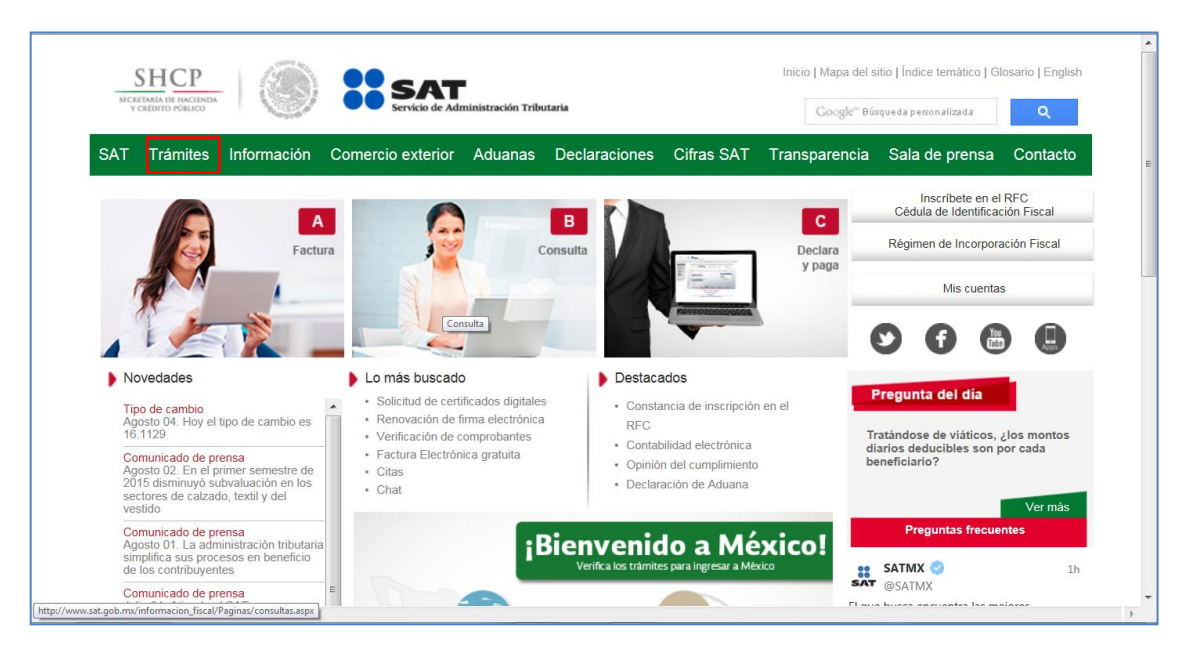

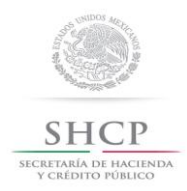

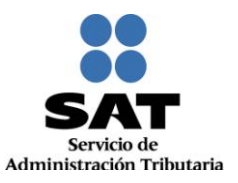

### **Paso 3**. Se despliega la siguiente pantalla:

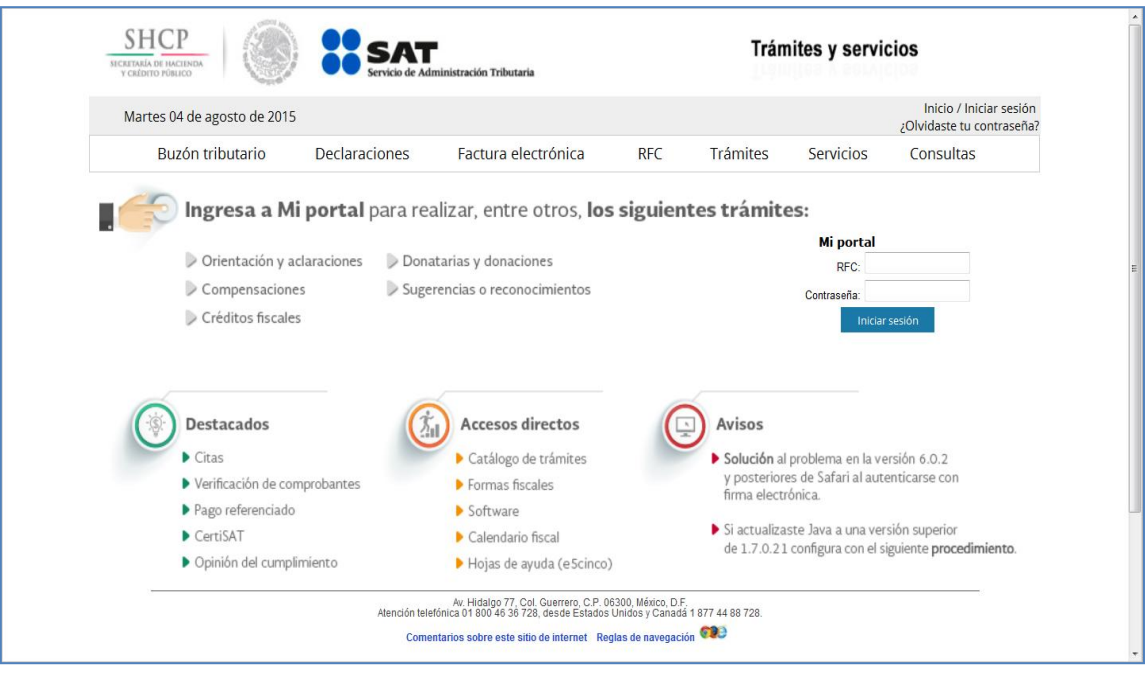

**Paso 4.** Selecciona sucesivamente las opciones **RFC, ACTUALIZACION, APERTURA DE ESTABLECIMIENTO.**

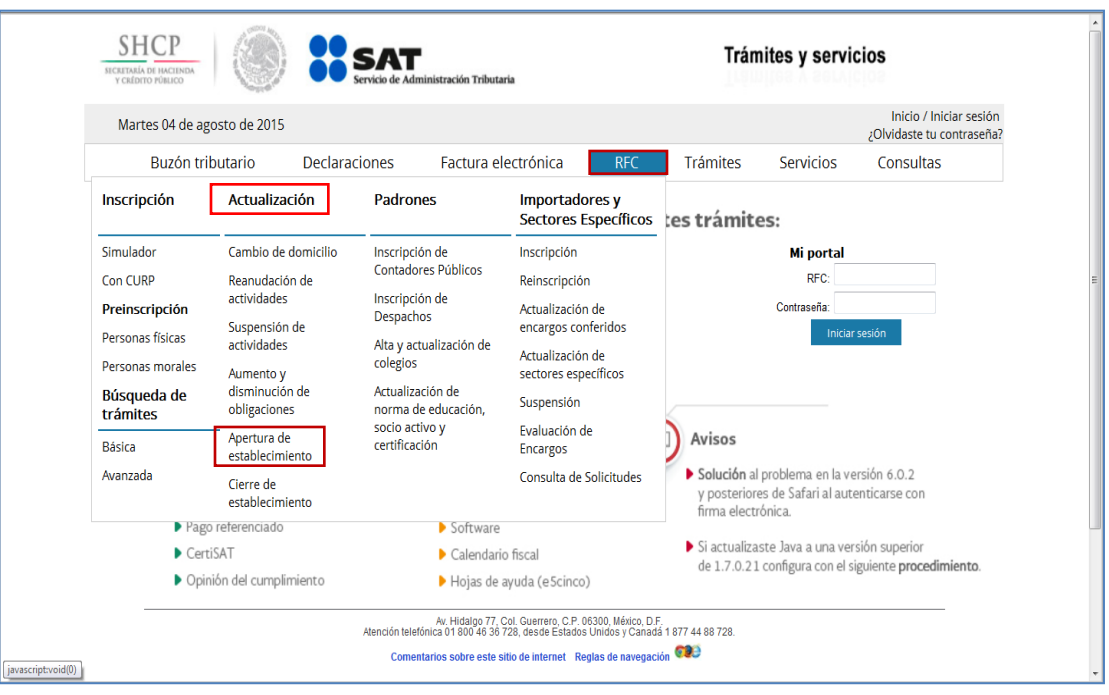

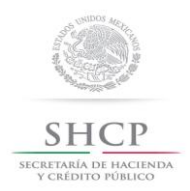

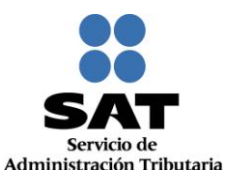

**Paso 5.** Selecciona el medio de autenticación: **Contraseña o FIEL**.

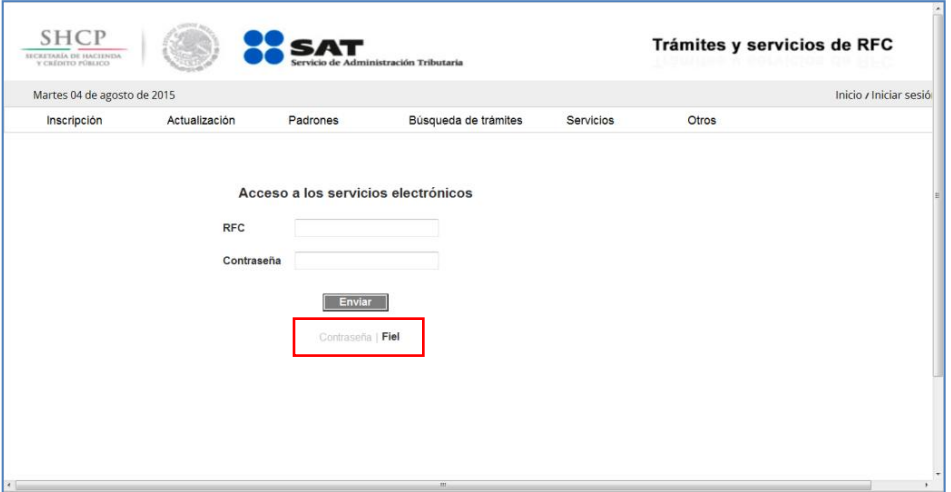

**Paso 6.** Si eliges Contraseña**,** captura tu **RFC** y la **Contraseña**.

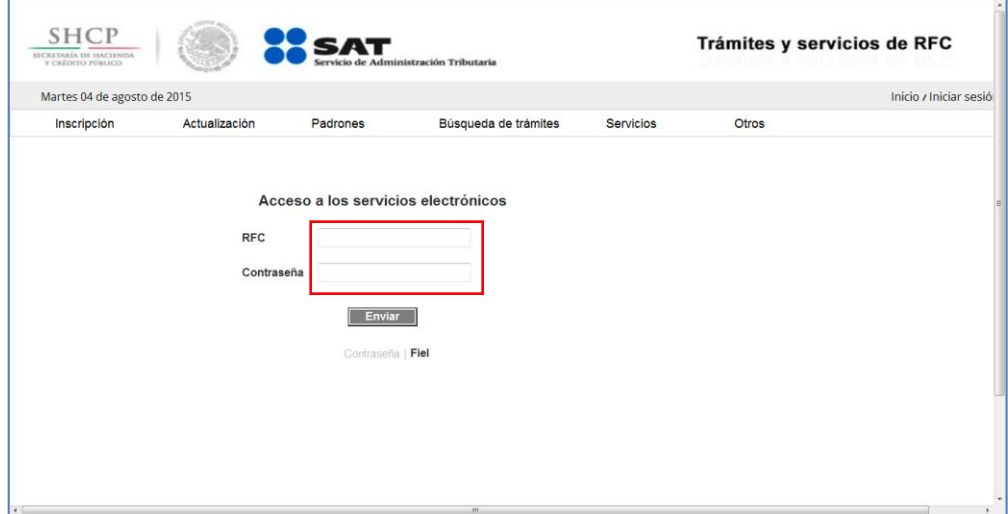

Si utilizas FIEL, captura tú: Certificado (cer), Clave privada (key) y Contraseña de clave privada, al registrar estos datos el RFC se mostrará automáticamente.

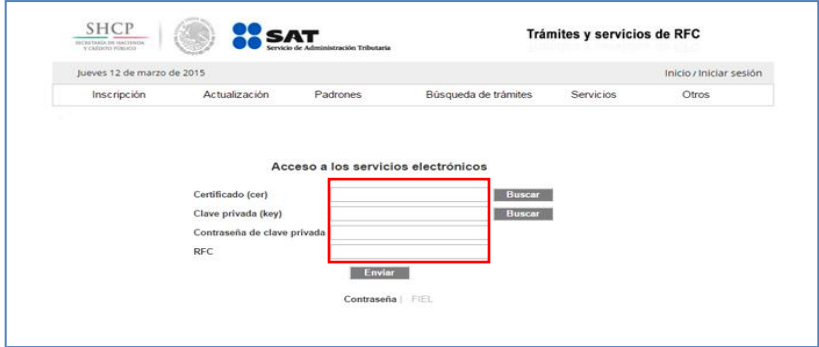

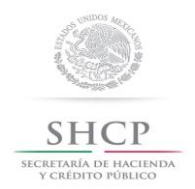

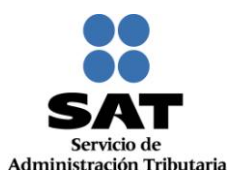

#### **Paso 7.** Da clic en **Enviar**.

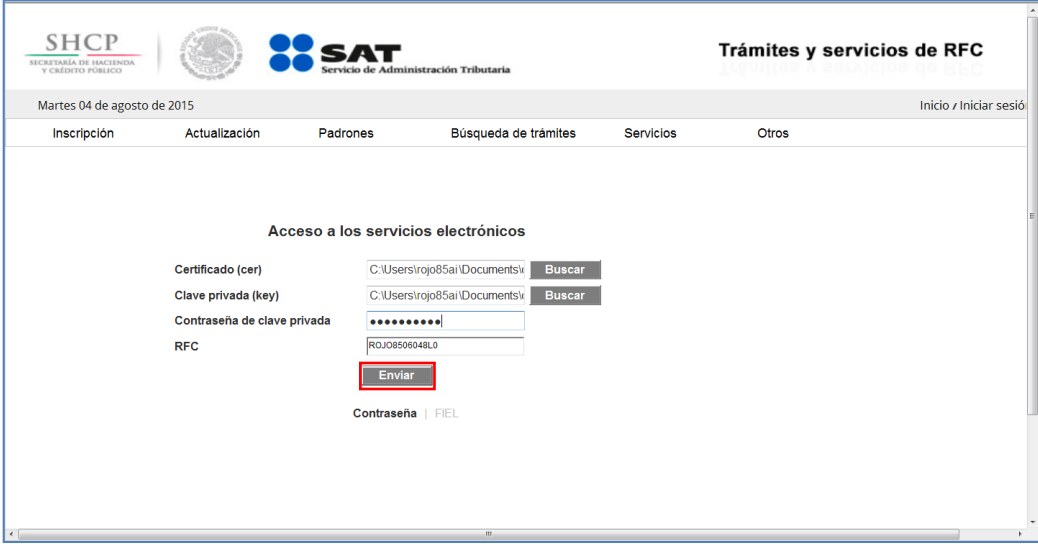

#### **II. Desarrollo de pasos.**

Este apartado describe el proceso para capturar un aviso de apertura de establecimiento, su operación se efectuará de acuerdo a las siguientes instrucciones.

**Paso 1** Después de haberte autenticado se habilita el **Paso 1 Datos de representante legal**. Registra la información de este paso de acuerdo a las indicaciones que se muestran en el mismo, cabe hacer la aclaración que si no existe representación legal, los campos pueden quedar en blanco.

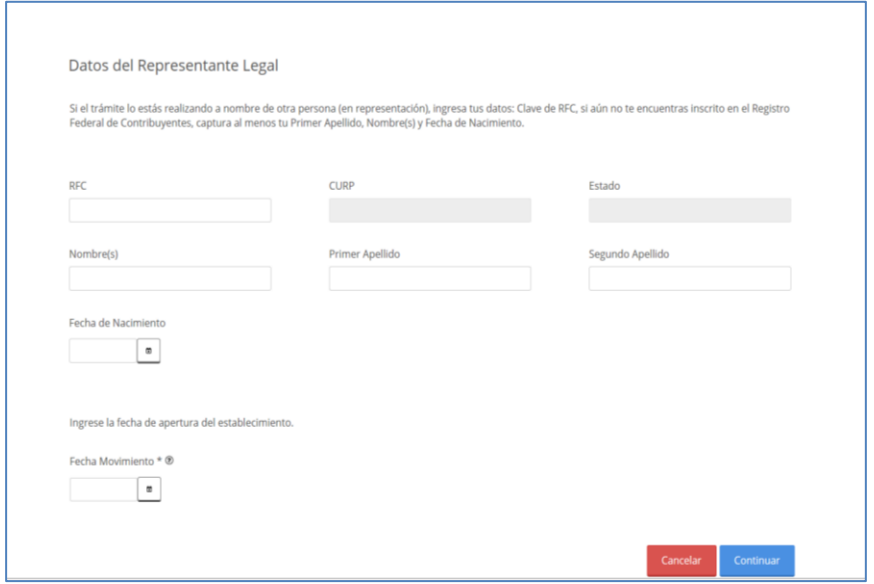

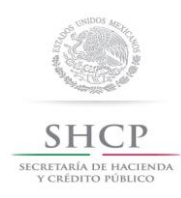

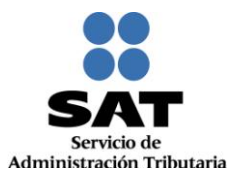

# **Paso 2** Selecciona el botón **calendario** y asigna la fecha del aviso.

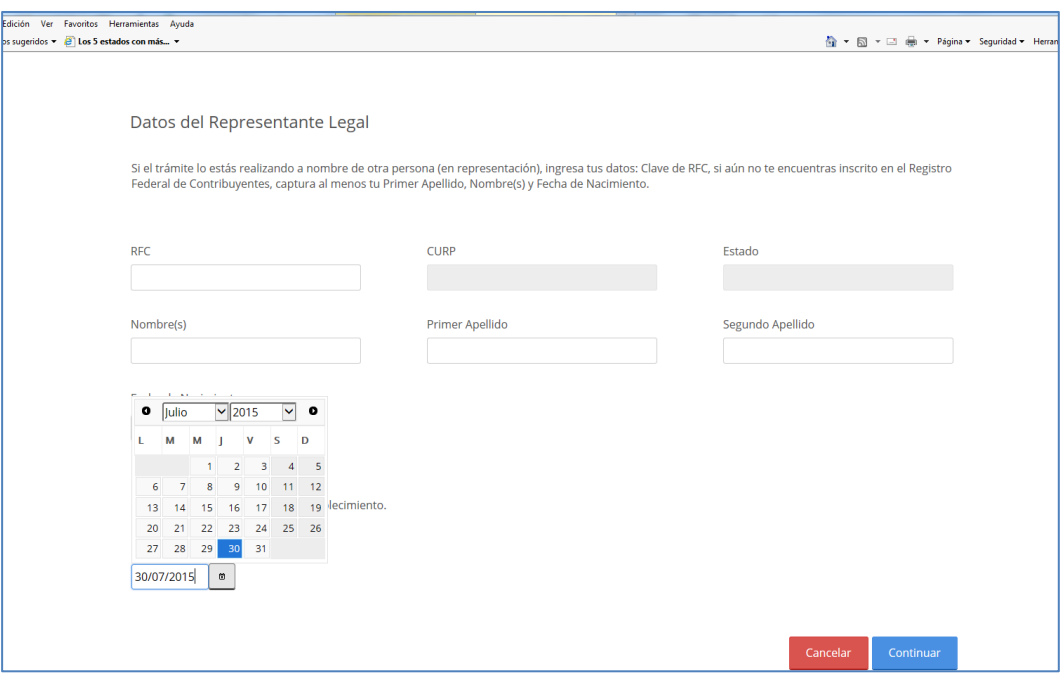

## **Paso 3** Selecciona el botón **continuar**.

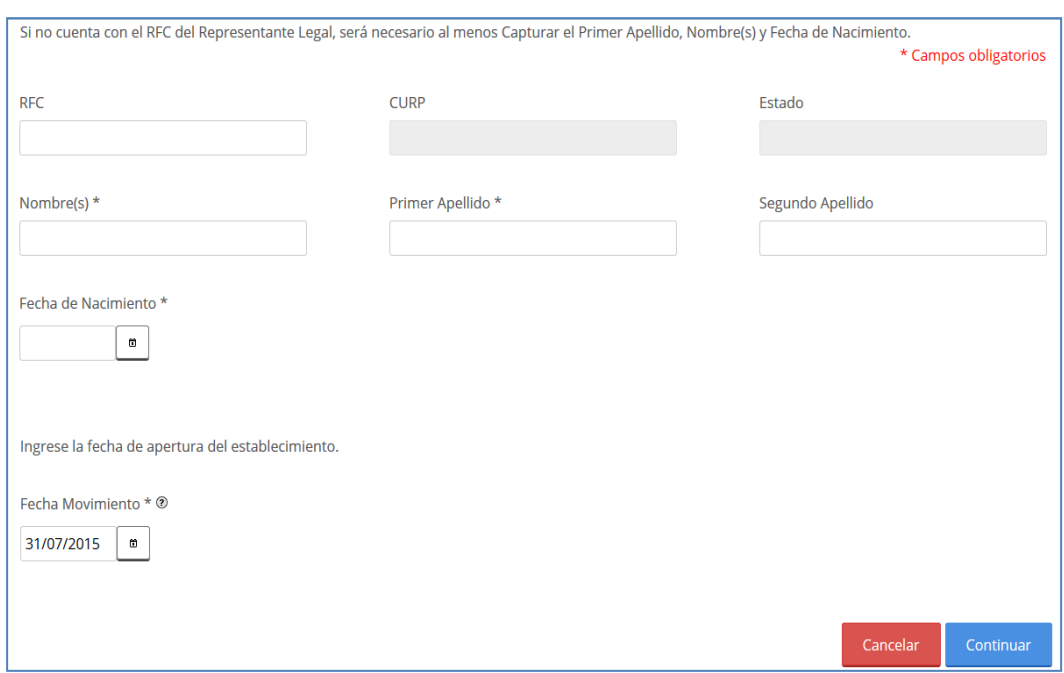

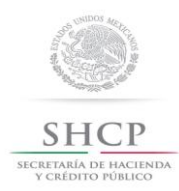

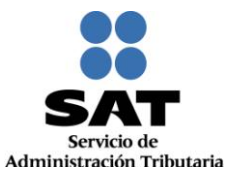

**Paso 4** Se habilita la pestaña **"Paso 2 Datos de Ubicación"**, selecciona el botón "**Añadir**", para registrar el domicilio del establecimiento o sucursal.

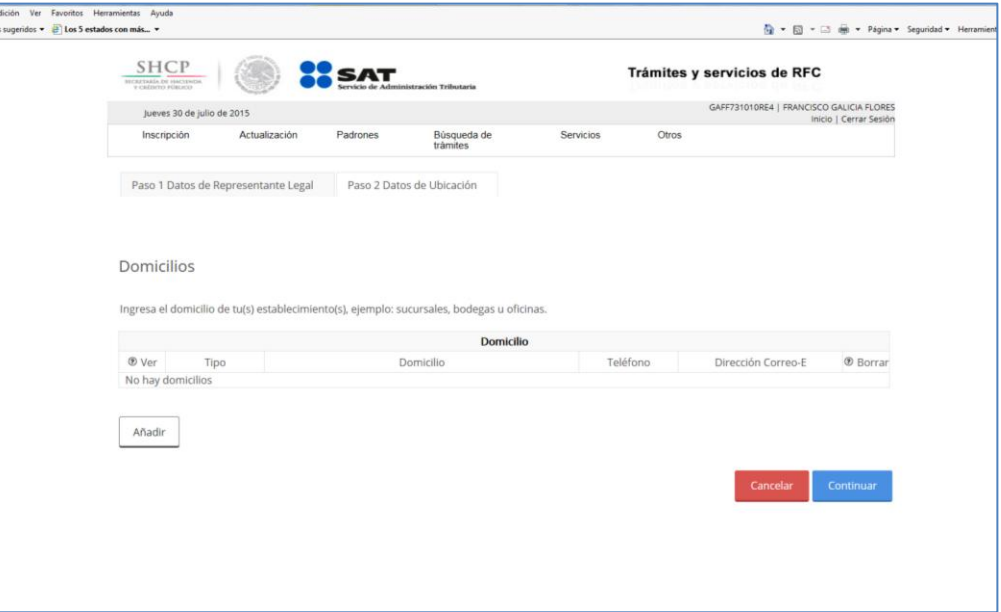

Paso 5 Registra los datos de domicilio del establecimiento o sucursal, una vez concluida la captura, la pestaña Datos de Ubicación se visualiza de la siguiente forma:

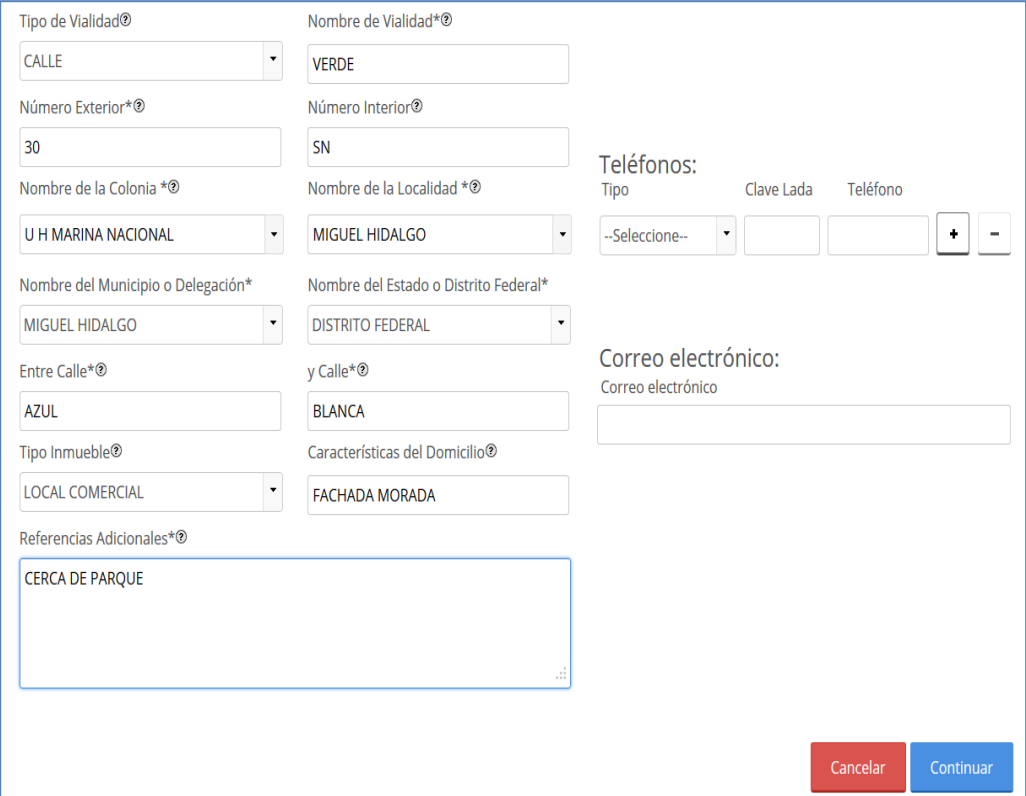

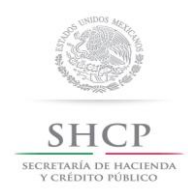

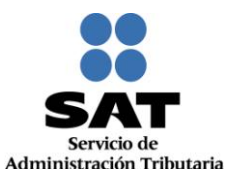

**Paso 6** Para proseguir con la captura selecciona el botón "**Continuar**"

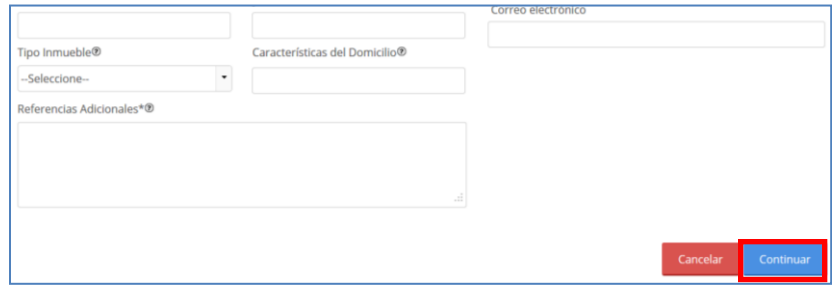

**Paso 7** La aplicación retorna a la pantalla del Paso 4, con la diferencia de que ahora se muestra en la tabla el domicilio capturado.

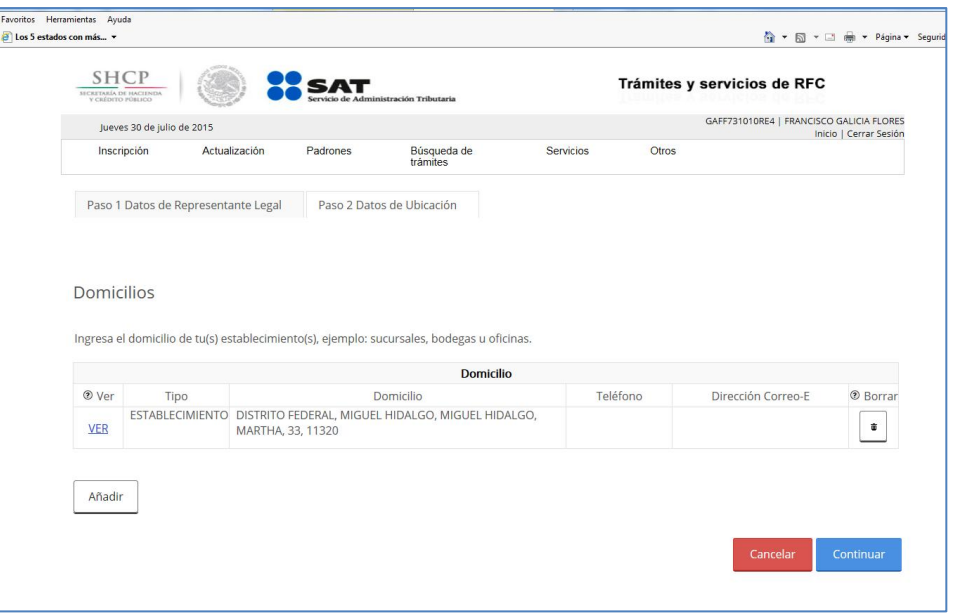

En esta parte del paso se tienen dos opciones, seleccionar nuevamente el botón "**Añadir**", para registrar otro domicilio de Establecimiento o Sucursal o proseguir con la captura seleccionando el botón "**Continuar**".

**Paso 8** Una vez capturado el domicilio de los establecimientos, la aplicación general el siguiente aviso, oprimir el botón "**Confirmar**".

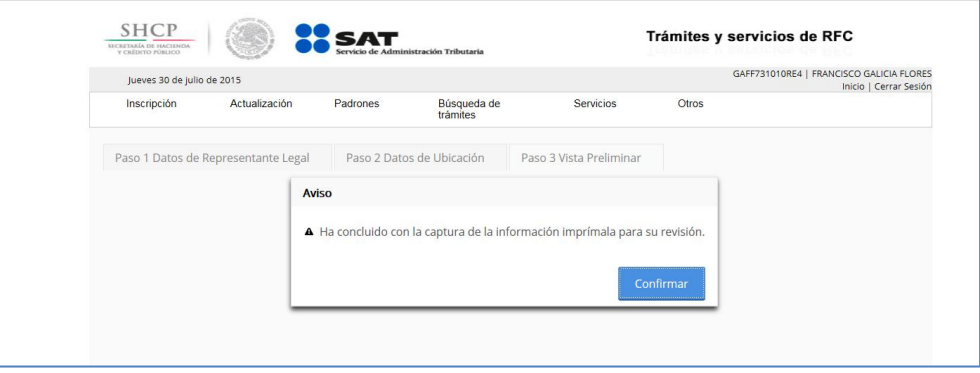

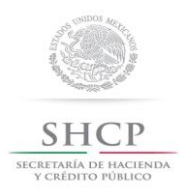

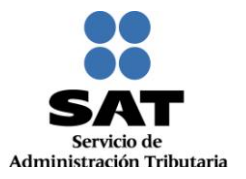

# **Paso 9** Se habilita la pestaña **"Paso 3 Vista Preliminar"**, y se genera para su revisión el AVISO DE ACTUALIZACIÓN O MODIFICACIÓN DE SITUACIÓN FISCAL.

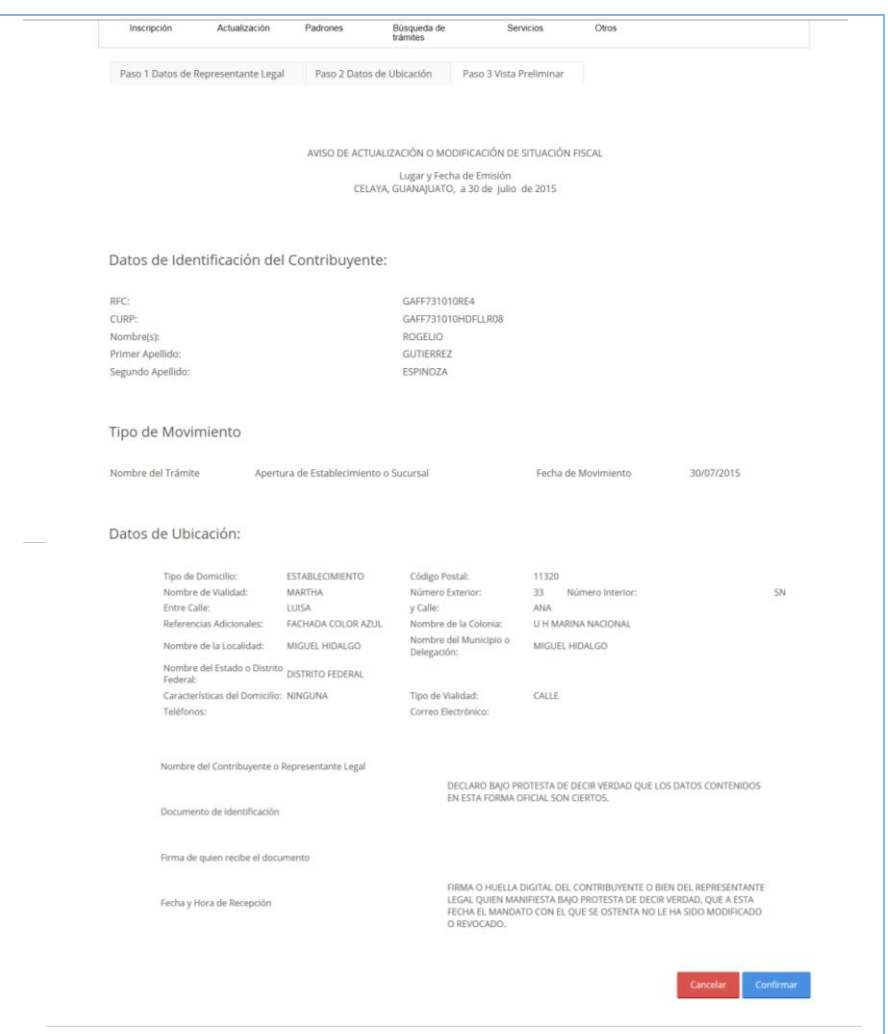

Paso 10 Una vez concluida la revisión del Aviso de Actualización, si la información captura es correcta da clic en el botón "**Confirmar**".

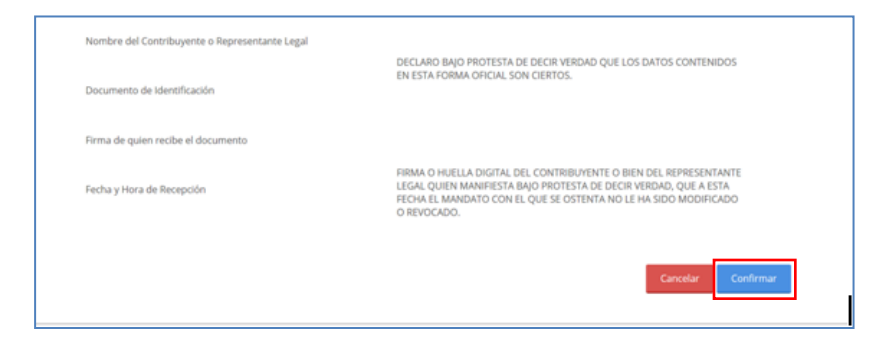

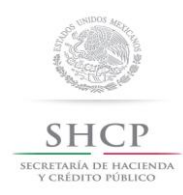

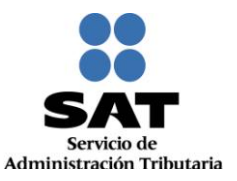

### Paso 11 El sistema en automático emite el siguiente mensaje:

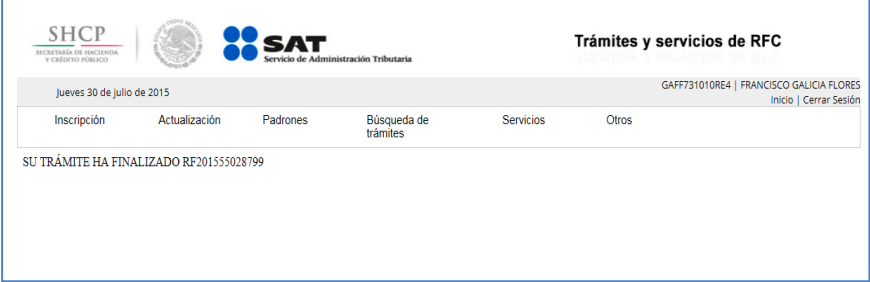

# Paso 12 Generándose el siguiente documento.

ACUSE DE MOVIMIENTOS DE ACTUALIZACIÓN DE SITUACIÓN FISCAL.

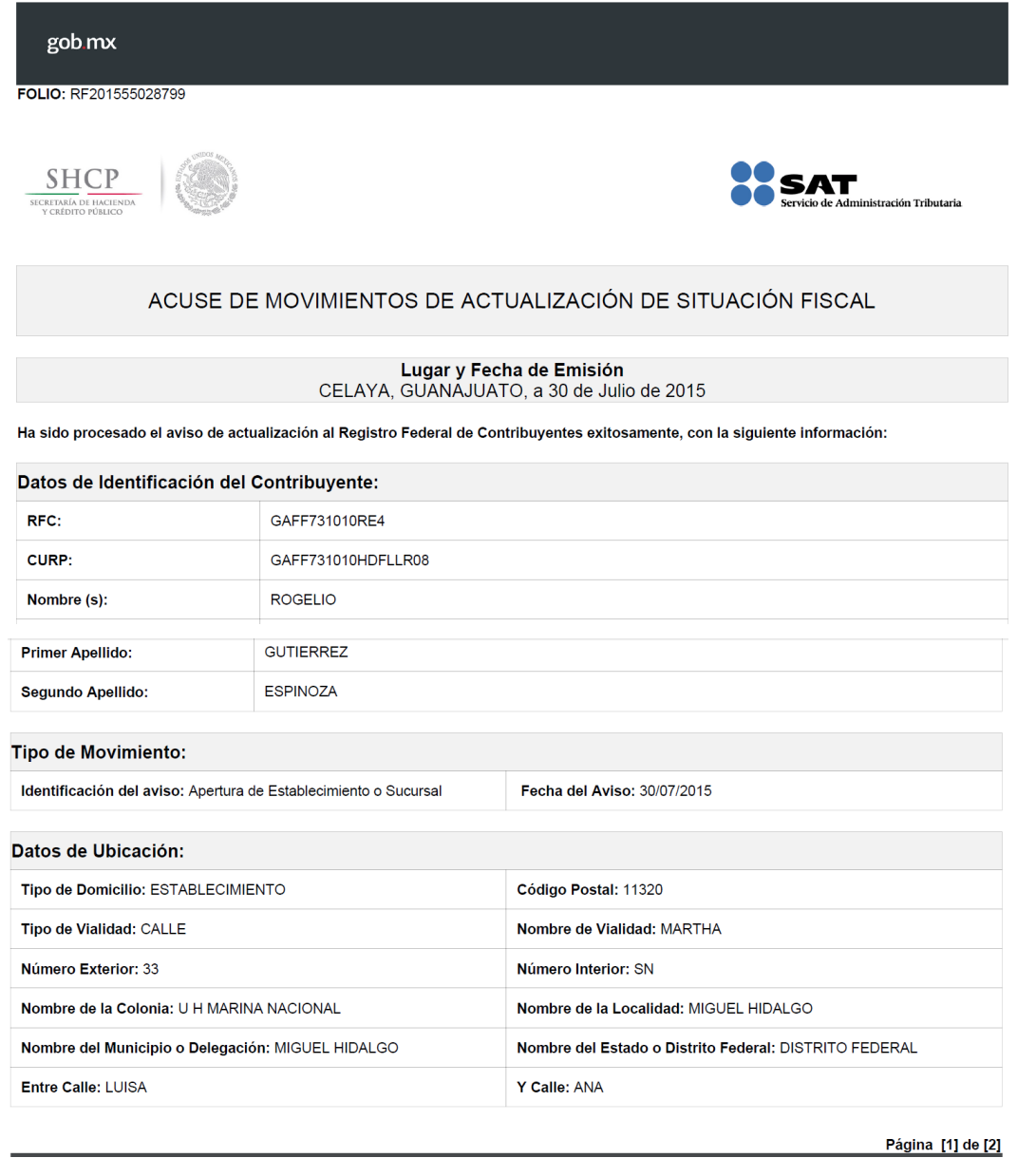

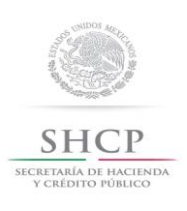

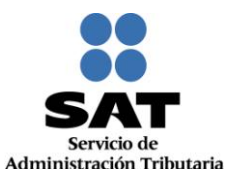

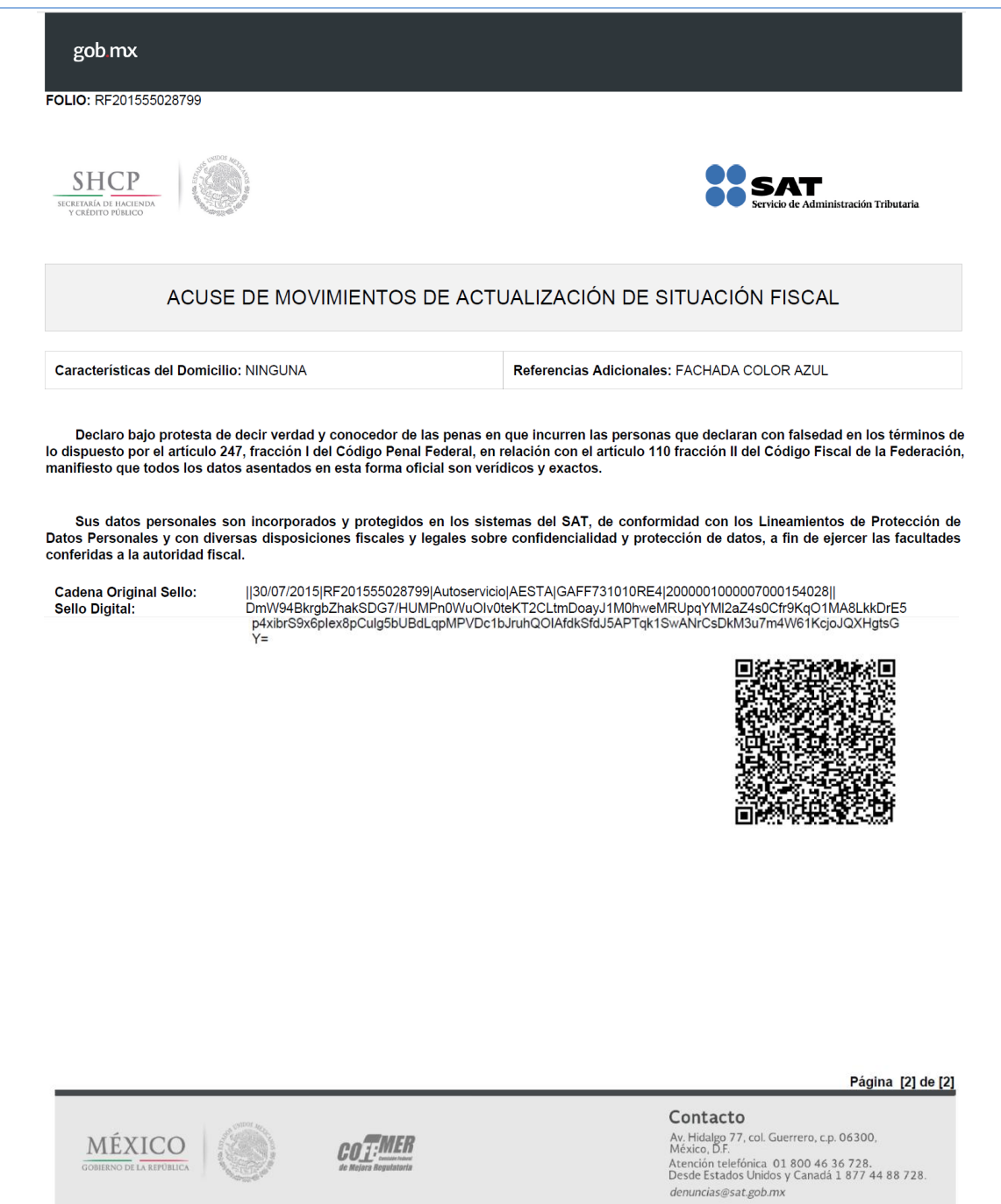

# **FIN DEL PROCEDIMIENTO**